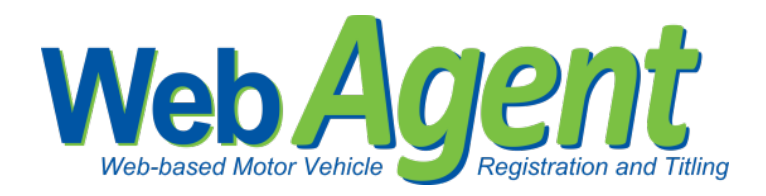

## **County Tax Assessor-Collector Administrator Adding an Agent/TAC Location**

Follow the steps below to set up a new Agent and/or TAC Location. The first step in this process will be to log into your County Administration location. The County Administration location is where you will add other locations and the users to those locations.

- Step 1. Click "Manage Locations" from the Actions menu.
- Step 2. Click "Add New Location".

*Before adding a location, you are required to search for the location to prevent duplication.* 

- Step 3. Search for the location by Location Name with at least one letter and zip code (to narrow your search), or search by using the WebSub Location ID #.
- Step 4. If no matches are found, click "Add New Location." *If the search returned results and a location exactly matches the one you are adding, then add this location by clicking on "select."*
- Step 5. Complete the Location Details, select "Agent" for Location Type if it is a subcontractor or "TAC" if this location is for a county office that will process renewals.
- Step 6. Define the batch requirements for the location.
	- $\checkmark$  "Maximum # of Days For a Batch" must be  $1 - 7$  days.
	- $\checkmark$  "Maximum # of Renewals in a Batch" must be  $1 - 1000$ .
- Step 7. For "Issue Plate Inventory" enter the "RTS Subcon ID" number found in RTS and click "Yes" if this location will be issuing plate inventory.

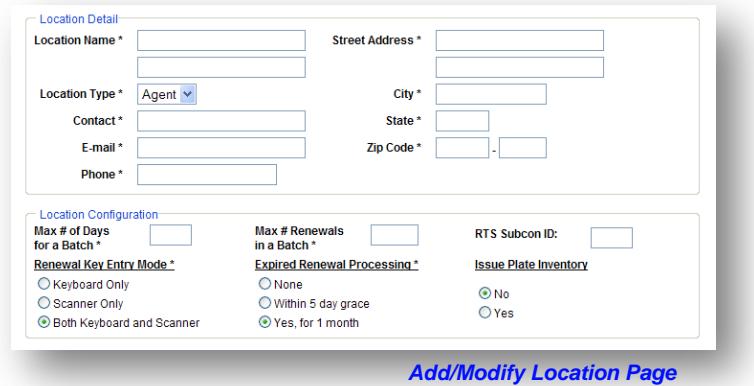

**Actions Navigation** 

**Registration Manage Batches Administration Manage Locations** Help

Home Logout

Support

*The location you are adding must be added, if it is not already, as a subcontractor in RTS, this is*  how an RTS Subcon ID is created. Inventory must also be allocated to the subcontractor in RTS.

Step 8. Select the type of "Renewal Key Entry Mode" for the location.

Step 9. Designate the "Expired Renewal Processing" time period.

Step 10. Save your changes.

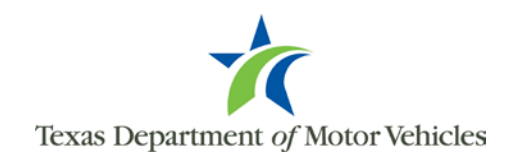